# **SmartPSS Lite Monitor Solution**

# **User's Manual**

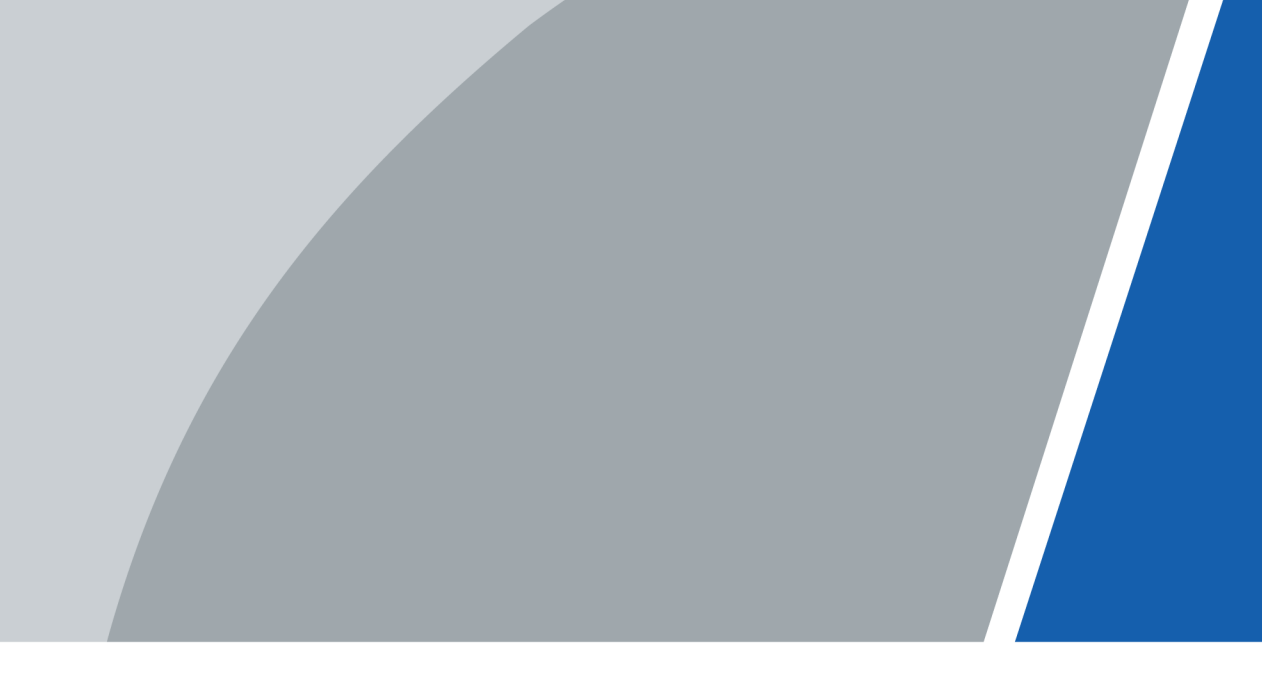

V1.0.1

## **Foreword**

### <span id="page-1-0"></span>General

This manual introduces the functions and operations of the monitor solution of the SmartPSS Lite (hereinafter referred to as "the Platform"). Read carefully before using the platform, and keep the manual safe for future reference.

### Safety Instructions

The following signal words might appear in the manual.

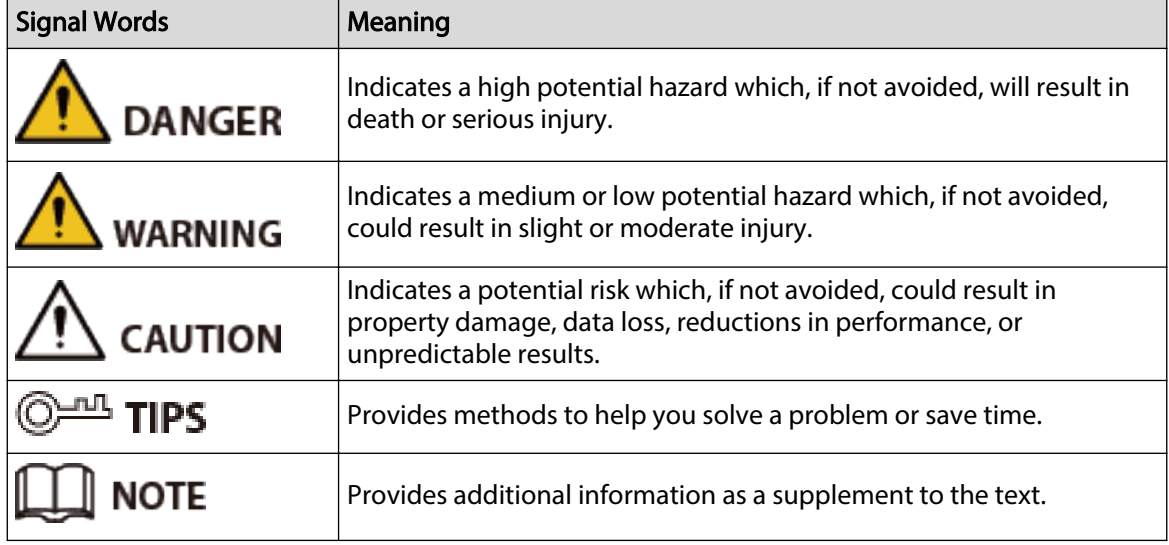

### Revision History

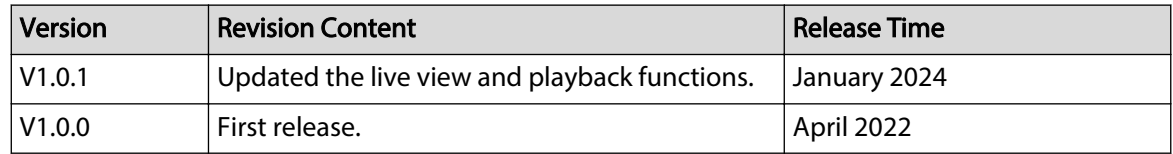

### Privacy Protection Notice

As the device user or data controller, you might collect the personal data of others such as their face, audio, fingerprints, and license plate number. You need to be in compliance with your local privacy protection laws and regulations to protect the legitimate rights and interests of other people by implementing measures which include but are not limited: Providing clear and visible identification to inform people of the existence of the surveillance area and provide required contact information.

### About the Manual

● The manual is for reference only. Slight differences might be found between the manual and the product.

I

- We are not liable for losses incurred due to operating the product in ways that are not in compliance with the manual.
- The manual will be updated according to the latest laws and regulations of related jurisdictions. For detailed information, see the paper user's manual, use our CD-ROM, scan the QR code or visit our official website. The manual is for reference only. Slight differences might be found between the electronic version and the paper version.
- All designs and software are subject to change without prior written notice. Product updates might result in some differences appearing between the actual product and the manual. Please contact customer service for the latest program and supplementary documentation.
- There might be errors in the print or deviations in the description of the functions, operations and technical data. If there is any doubt or dispute, we reserve the right of final explanation.
- Upgrade the reader software or try other mainstream reader software if the manual (in PDF format) cannot be opened.
- All trademarks, registered trademarks and company names in the manual are properties of their respective owners.
- Please visit our website, contact the supplier or customer service if any problems occur while using the device.
- If there is any uncertainty or controversy, we reserve the right of final explanation.

# **Table of Contents**

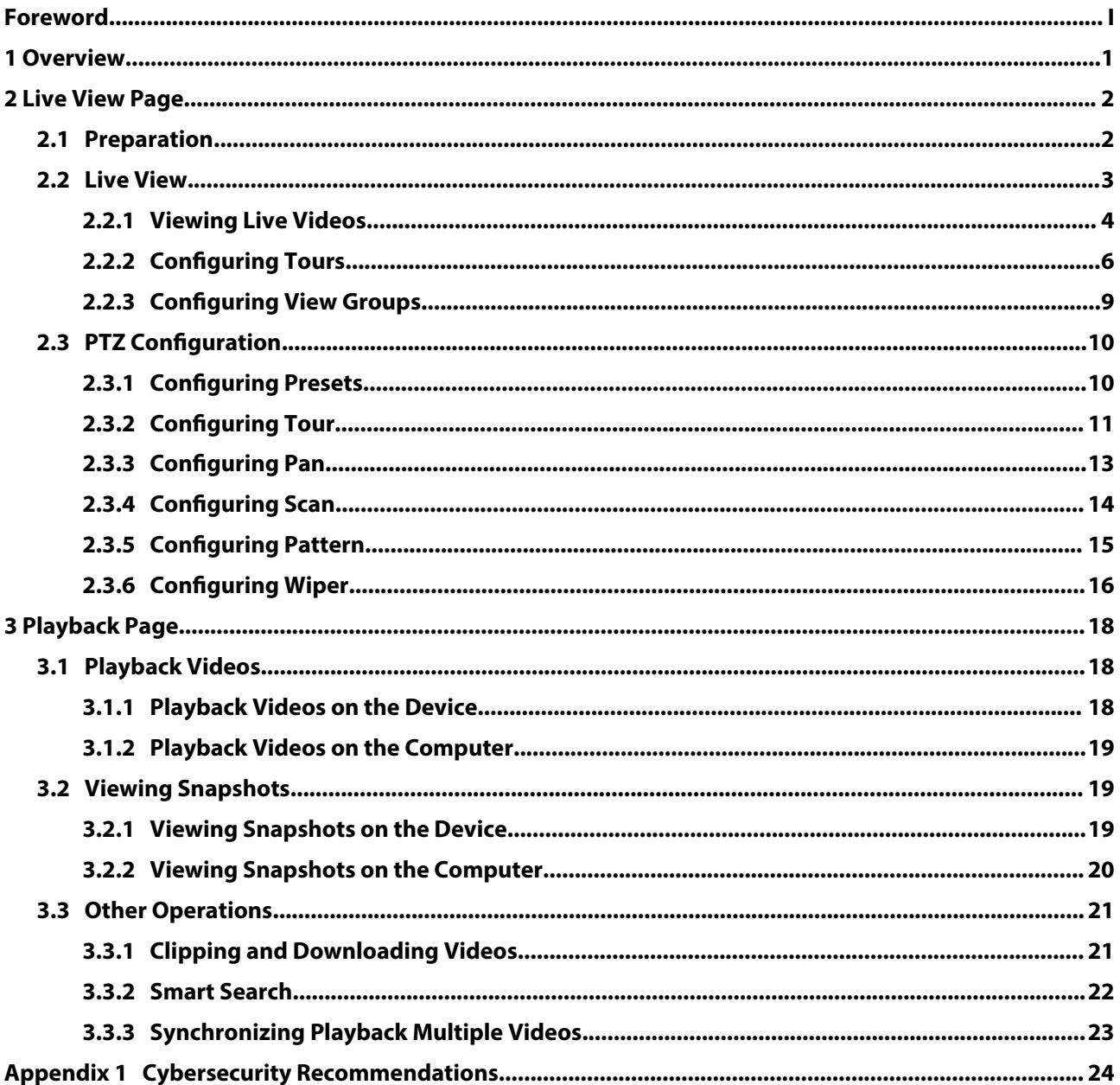

# **1 Overview**

<span id="page-4-0"></span>The monitor solution cooperates the camera with the platform. You can live view the real-time monitoring screen through the platform. You can also play back the snapshots and the videos of the camera.

# **2 Live View Page**

## <span id="page-5-0"></span>**2.1 Preparation**

Make sure the cameras have been added to the platform.

Figure 2-1 Live view page

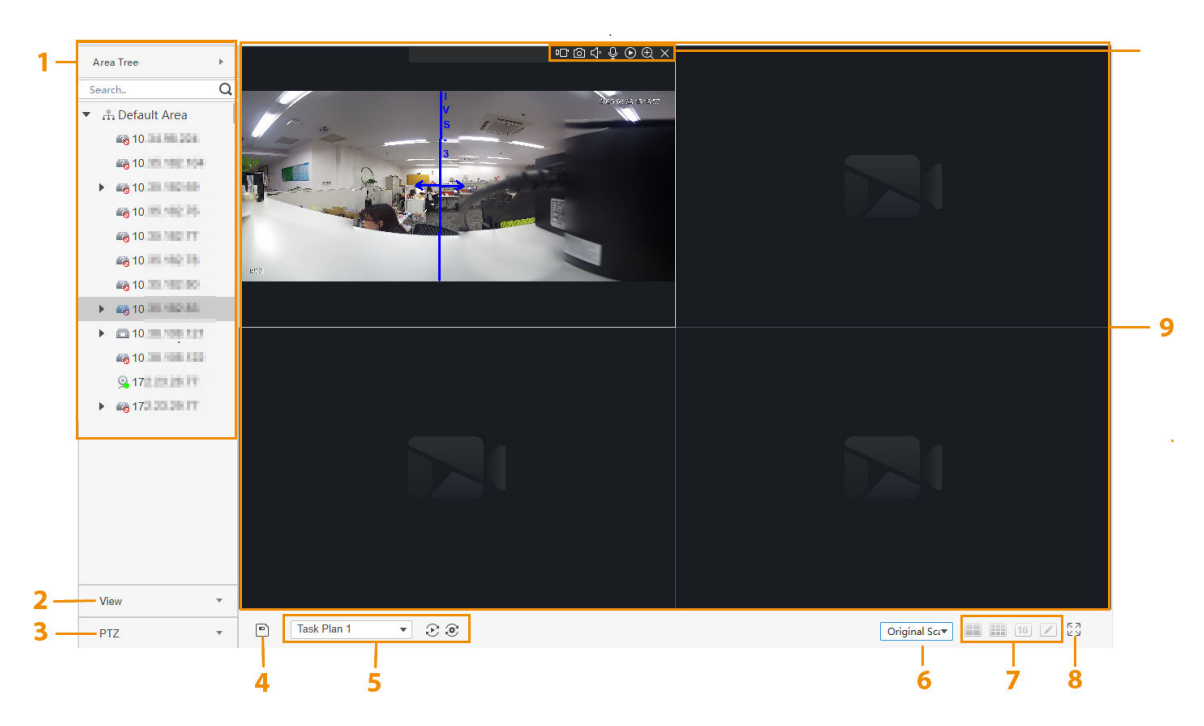

Table 2-1 Description of live view parameters

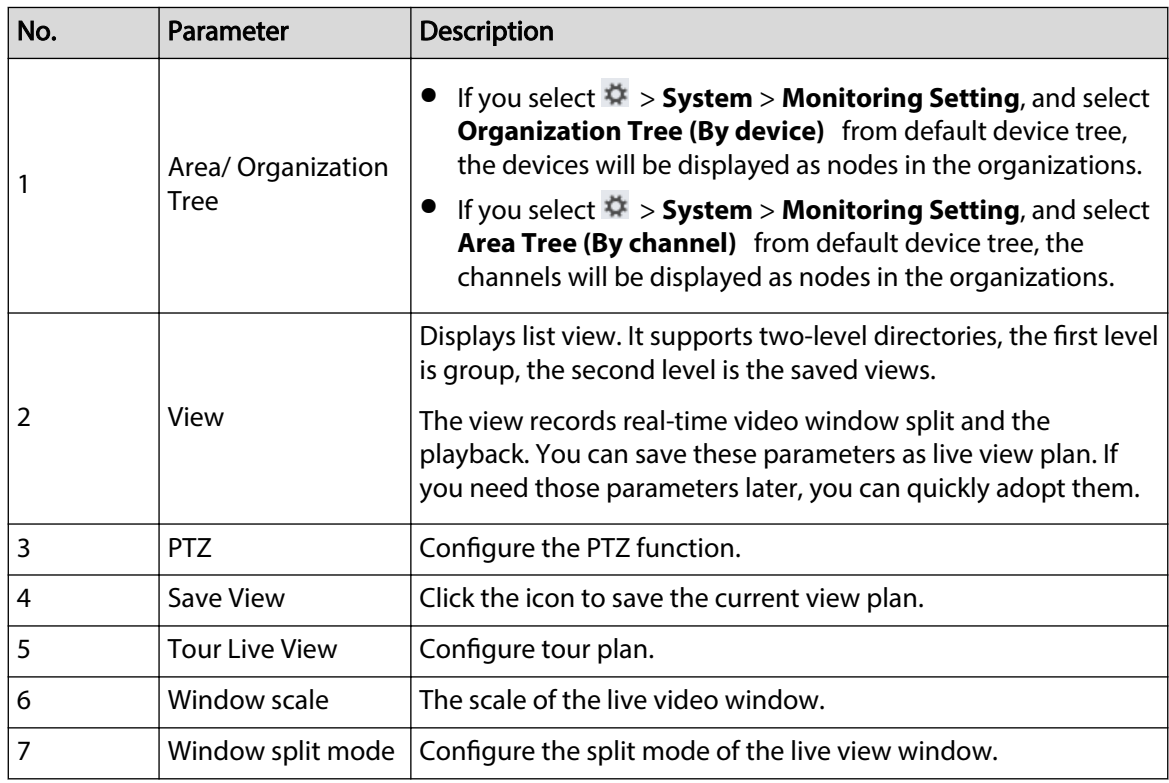

<span id="page-6-0"></span>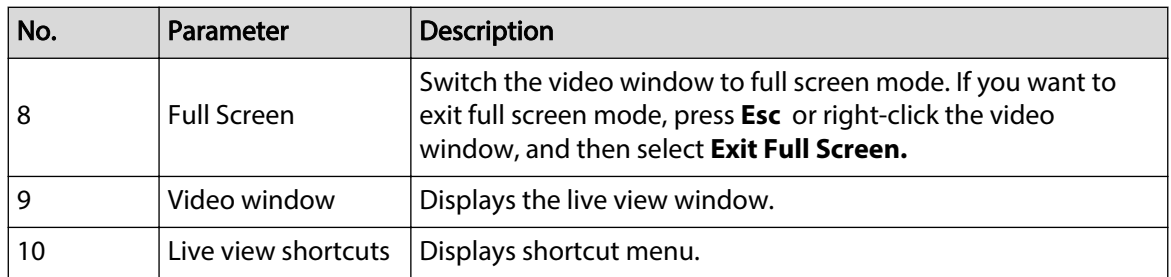

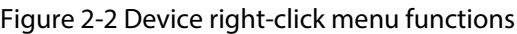

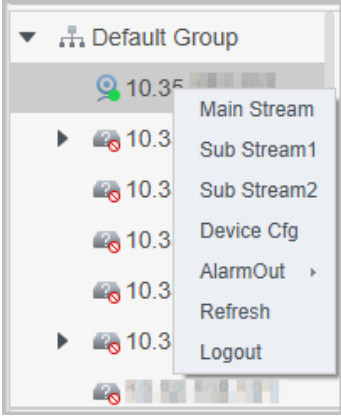

Table 2-2 Description of device right-click menu functions

| Parameter                                 | <b>Description</b>                                                                                                    |
|-------------------------------------------|----------------------------------------------------------------------------------------------------|
| Main Stream<br>Sub Stream1<br>Sub Stream2 | Configure the stream type of the live view.                                                                                                    |
| Device Configuration                      | Go to the web page of the device, and then configure device<br>parameters on the web page.                                                                                                    |
| Alarm out                                 | Open or close the alarm linkage action of an external alarm device<br>(such as a smoke alarm) connected to the device.<br>$\bullet$ $\mathbb{Q}$ : The alarm linkage action of an external alarm device is<br>disabled.<br>$\mathbb{Q}$ : The alarm linkage action of an external alarm device is<br>enabled. |
| Refresh                                   | Refresh channel information.                                                                                                    |
| Logout                                    | Log out the device.                                                                                                    |

## **2.2 Live View**

You can live view the monitoring screen through three methods.

- Live view through video channels. Drag the video channel to the corresponding window to view the monitoring screen.
- Configure tour plans, and then live view through tour plans.
- Save the current live view screen as views, and then live view through views.

## <span id="page-7-0"></span>**2.2.1 Viewing Live Videos**

### Procedure

Step 1 Select Live View on the home page.

Step 2 Live view the real-time monitoring screen.

You can live view the monitoring screen through two methods.

- Select the channel in the organization tree, and then double-click the channel or drag the channel to the corresponding window.
- Double-click the device in the organization tree to open all the channels of the device.

## $\square$

If the device is on a tour, please close the tour before live viewing.

Step 3 Hover over a live video, and then the video player control bar is displayed.

### Figure 2-3 Window shortcut keys

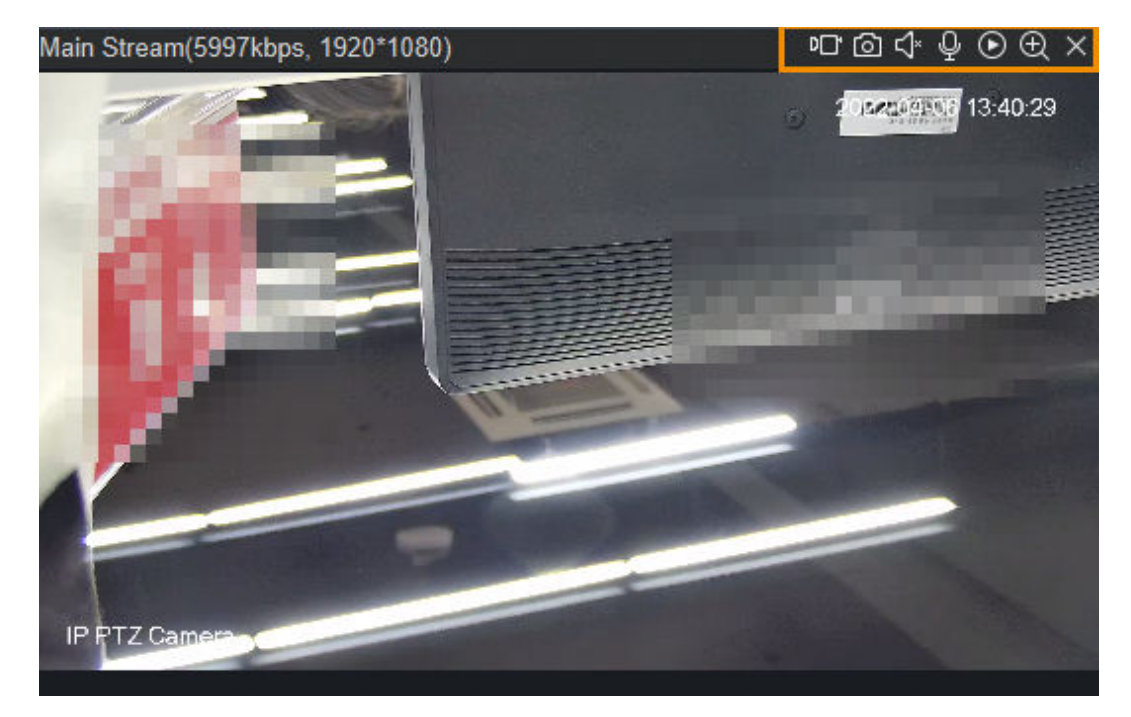

#### Table 2-3 Parameters description

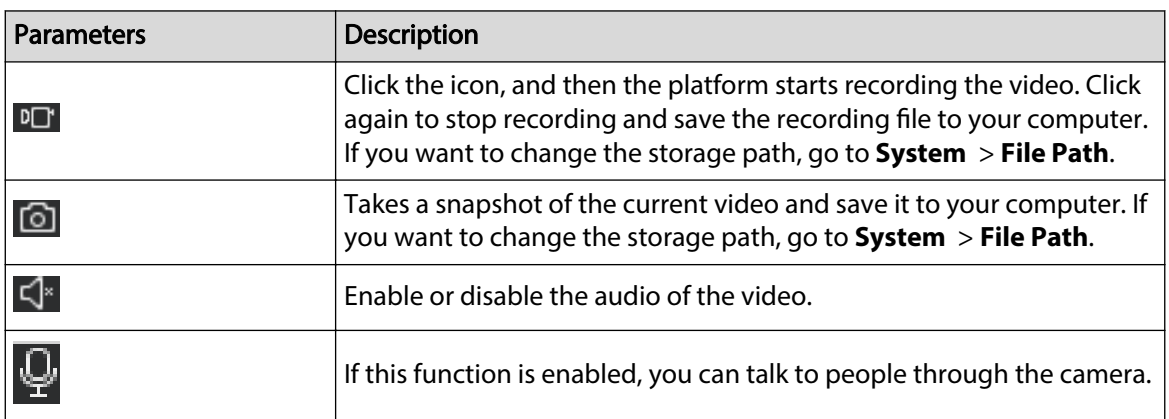

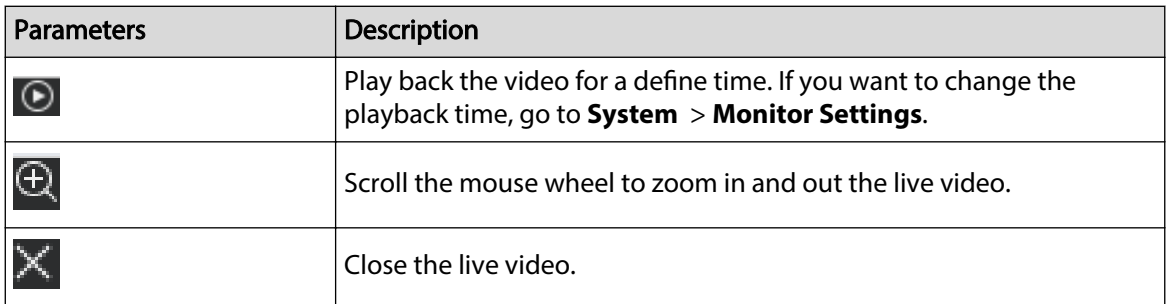

Step 4 Right-click the live view window to view the right-click menu functions.

 $\boxed{1}$ 

Different devices support different video window right-click menu functions.

Figure 2-4 Video window right-click menu functions

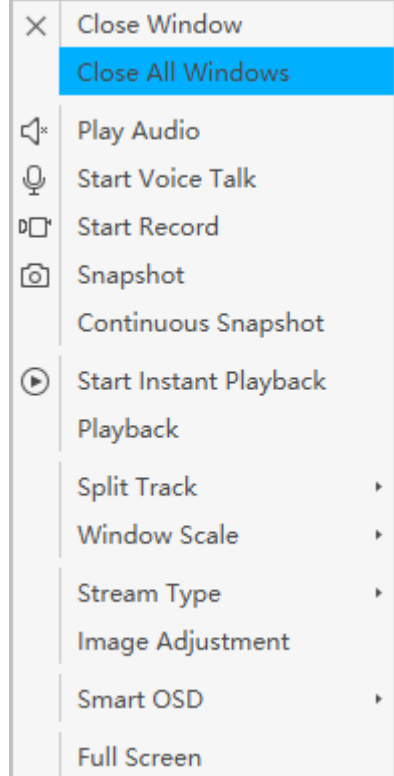

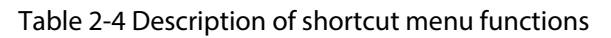

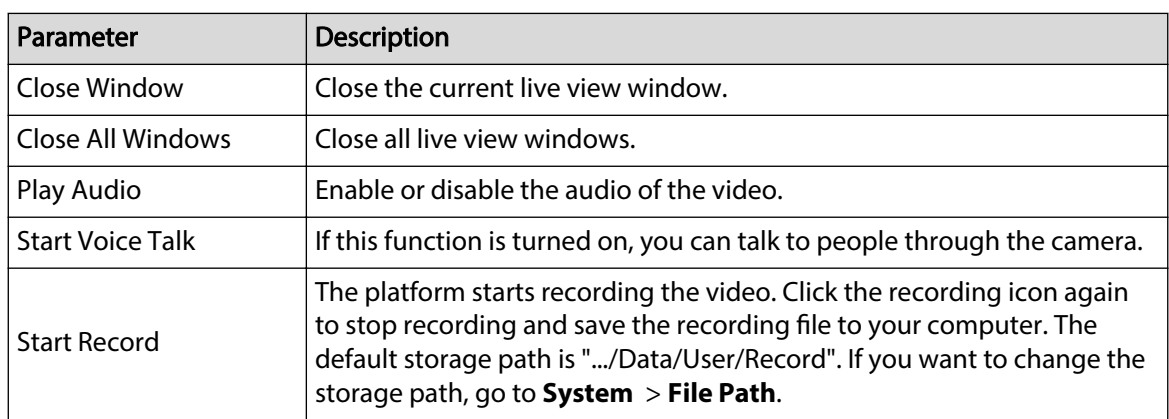

<span id="page-9-0"></span>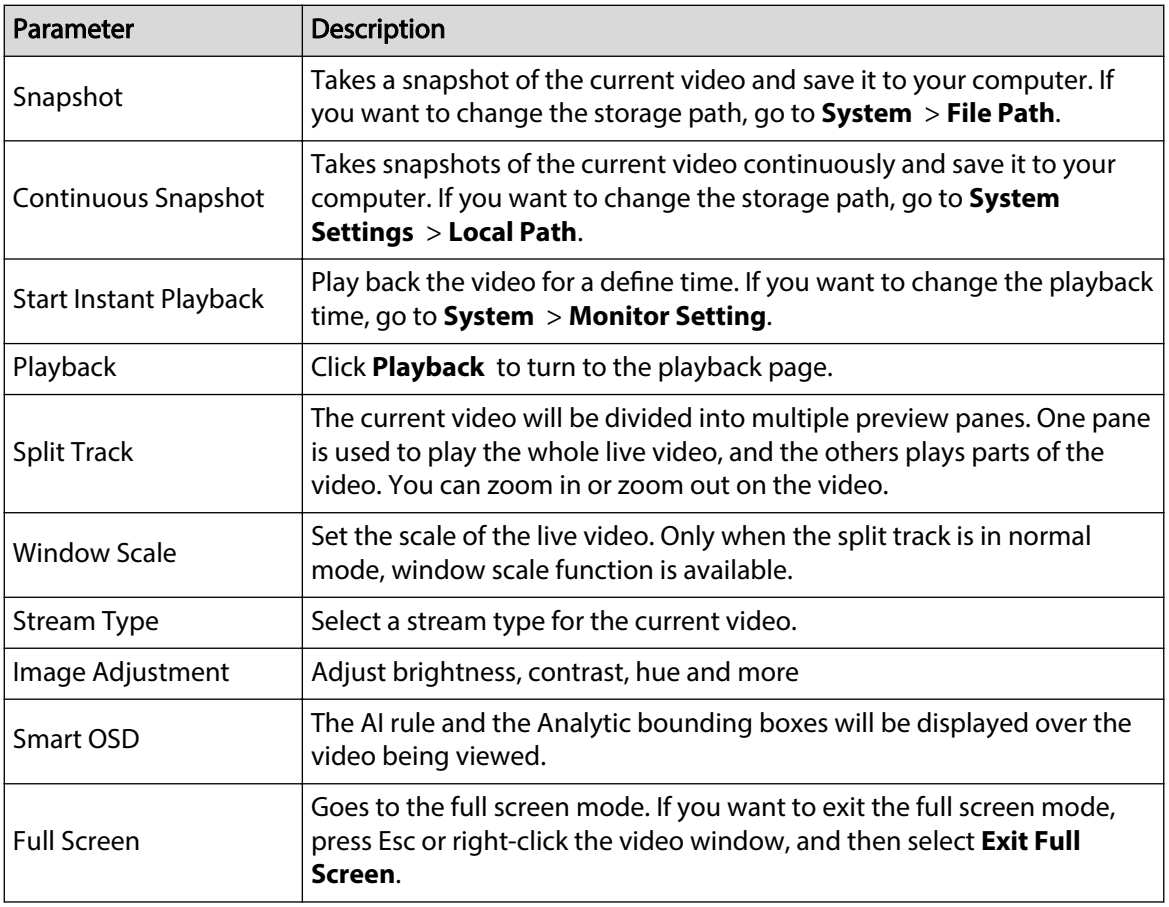

## **2.2.2 Configuring Tours**

Tours allow the platform automatically monitor live videos between different video channels at a set order.

## Procedure

- Step 1 Select **Live View**.
- Step 2 Add a tour plan.
	- 1. Click at the bottom of the screen.

Figure 2-5 Add tour plan (1)

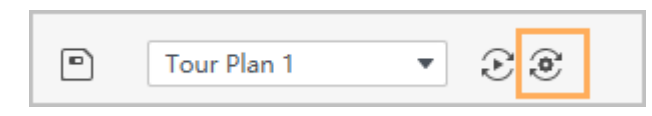

2. Click **Add**, and then enter the name of the tour plan.

#### Figure 2-6 Add tour plan (2)

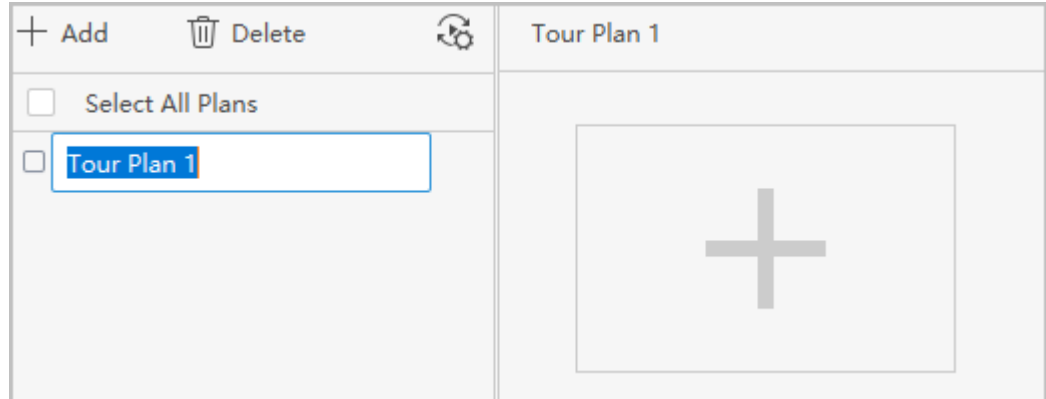

Step 3 Click  $\frac{1}{\infty}$  to configure the schedule of the task plan.

- 1. Select **Day Plan** or **Week Plan** to configure a daily schedules or a weekly schedule.
- 2. Select a task plan, and then set the start time and the end time.

You can schedule multiple day plans , but the time cannot overlap.

- 3. Click **Add**.
- 4. Click **Save**.

#### Figure 2-7 Schedule of the task plan

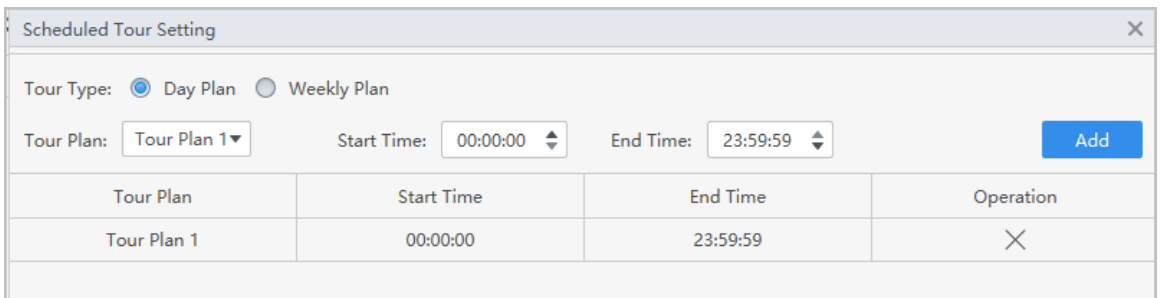

Step 4 Select a task plan, and then click  $\pm$ .

Step 5 Drag video channels to preview windows.

Step 6 Configure tour parameters.

#### $\blacktriangleright$  Task Name: Task 1 Area Tree Task Duration: 10  $\overline{Q}$ Search..  $\blacktriangleright$   $\frac{1}{k+1}$  Default Area  $\frac{6}{2}10$  0  $$10$  21 1 channel was bound. No channels.  $\frac{6}{2}10$  22  $910 - 64$  $\frac{6}{2}10$  68 96 10 14 9 10 17  $$10 = 9$  $\blacksquare$ No channels. No channels.  $\blacksquare$  Local<sub>0</sub>  $\rightarrow$  VEOS  $\sim$  $\sim$  $\sim$ Stay Time  $\mathcal{D}$ Operation No. Channel Name Preset  $\rightarrow$  since  $10 - 10$  m  $P$  Inte... Sub Stream 1  $10<sub>s</sub>$  $@{f}$   $@{f}$   $@{f}$  $\mathbf{1}$ None  $231$ Ooor 1  $\bar{\nu}$ View Live View:  $\bar{\mathbf{r}}$ Cancel  $O<sub>k</sub>$

#### Figure 2-8 Add tour tasks

Table 2-5 Parameters description

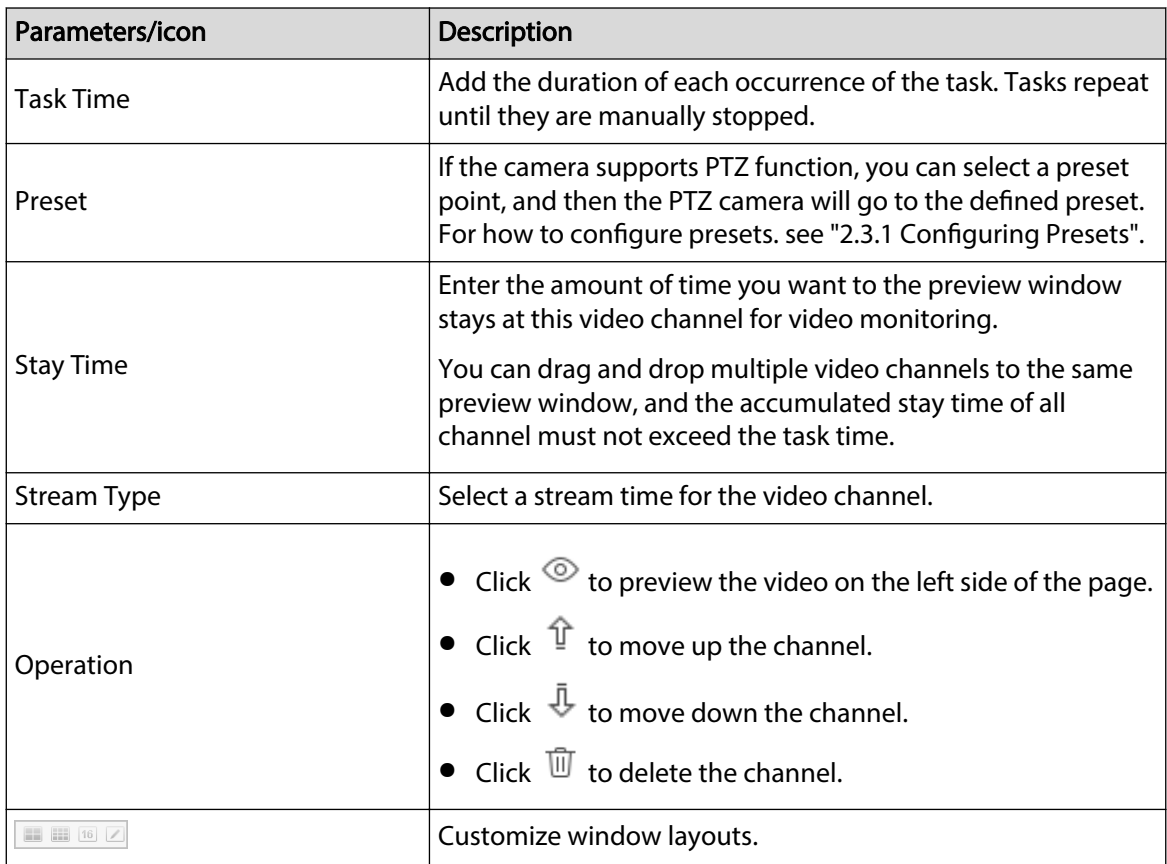

Step 7 Select a tour task plan, and then click  $\boxed{\circ}$ .

<span id="page-12-0"></span>The tour runs immediately, and tours will repeat until manually be stopped by clicking  $\circled$ again. You can also enable **Schedule Tour**, the tour task will perform at the scheduled time.

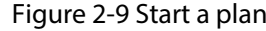

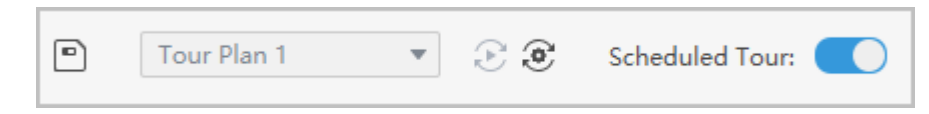

## **2.2.3 Configuring View Groups**

If you have a lot of views, it can be difficult to find the view you're looking for. You can customize a view for your preference, and then it can be opened for quick access in the **View** drop-down list.

#### Procedure

- Step 1 Select **Live View**.
- Step 2 Create a new group.
	- 1. Click **View**.
	- 2. Click **New Group**, and then enter the name of the group.
	- 3. Click **Save**.
- Step 3 Create a preview window.
	- 1. Drag and drop video channels to the video windows, and then click  $\Box$  at the bottom of page.
	- 2. Enter the name of the view, and then select a group.
	- 3. (Optional) Select **Save to Monitor Plan**.

After saving to monitor group, the video channel corresponding to the view will automatically add to the task plan.

4. Click **OK**.

A new view is added to the group.

Figure 2-10 Create a view

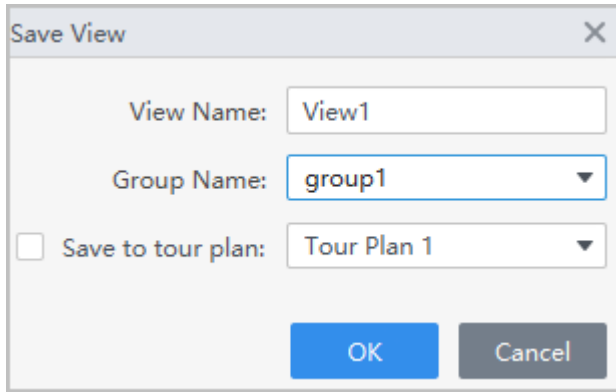

### Results

Double click a pre-defined view, all video channels associated with the view will be opened.

Figure 2-11 View group

<span id="page-13-0"></span>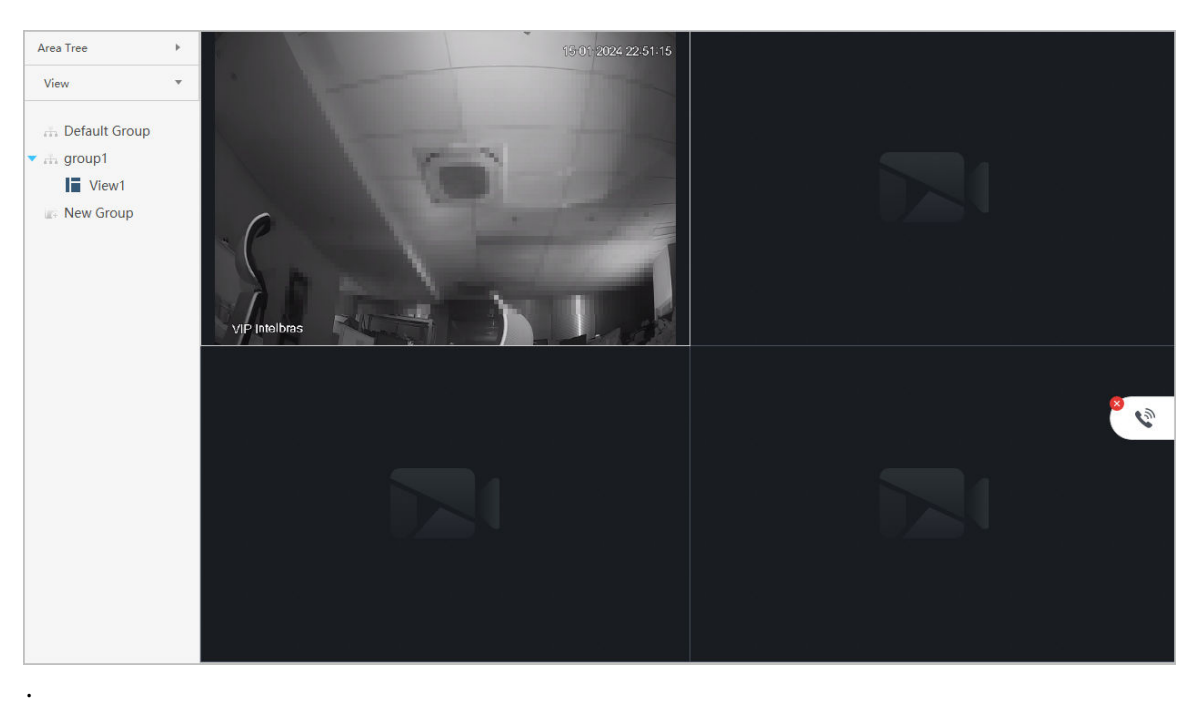

## **2.3 PTZ Configuration**

If the added camera has PTZ function, you can control the camera through the PTZ control panel of the platform.

## **2.3.1 Configuring Presets**

You can control PTZ camera movement by directing the camera to move to preset positions. You can also manage your presets by creating and deleting them.

### Procedure

- Step 1 Select **Live View**.
- Step 2 Select a device with PTZ function.
- Step 3 Click PTZ tab, and then add preset points.
	- 1. On the PTZ control panel, select **Preset**.
	- 2. Click PTZ direction buttons to move the camera's field of view into a desired position.
	- 3. Select a preset point, click  $\overline{\otimes}$ , and then enter the name of the preset point.

Figure 2-12 Add presets

<span id="page-14-0"></span>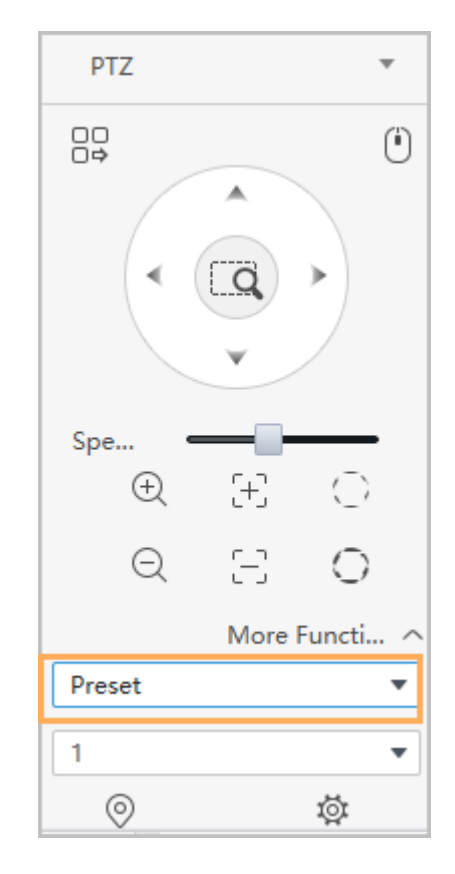

4. Click  $\vee$ .

Step 4 Call presets. Select a preset point from the drop-down list. Click  $\Box$ , and then the camera goes to the preset.

## **2.3.2 Configuring Tour**

A tour is a series of presets that can be called to set up an endless loop to monitor different areas.

## Prerequisites

At least 2 preset points were added. For details, see ["2.3.1 Configuring Presets".](#page-13-0)

### Procedure

- Step 1 Select **Live View**.
- Step 2 Select the device with PTZ function.
- Step 3 Add tour.
	- 1. select **Tour**, and then click  $\frac{\phi}{2}$ .

Figure 2-13 Add a tour

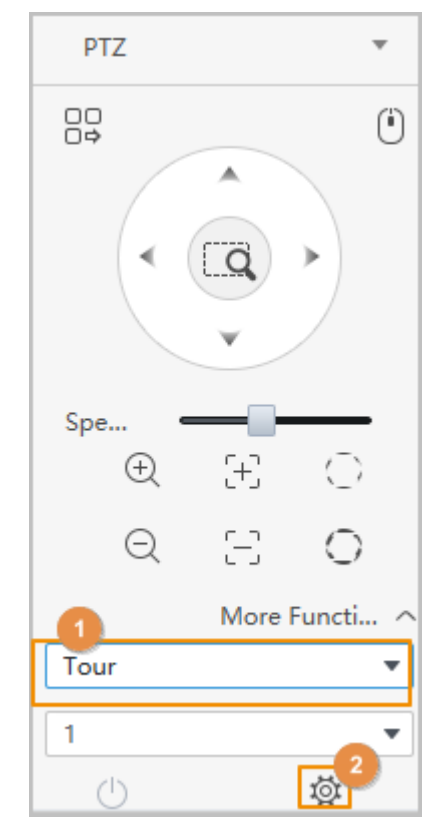

- 2. Select the **Tour ID** , and then enter the **Tour Name**.
- 3. Select a preset point, and set the stay time.

The camera will pause at each preset for a specific amount of time for video monitoring.

- 4. Click  $\overline{+}$  to add more presets.
- 5. Click **OK**.

<span id="page-16-0"></span>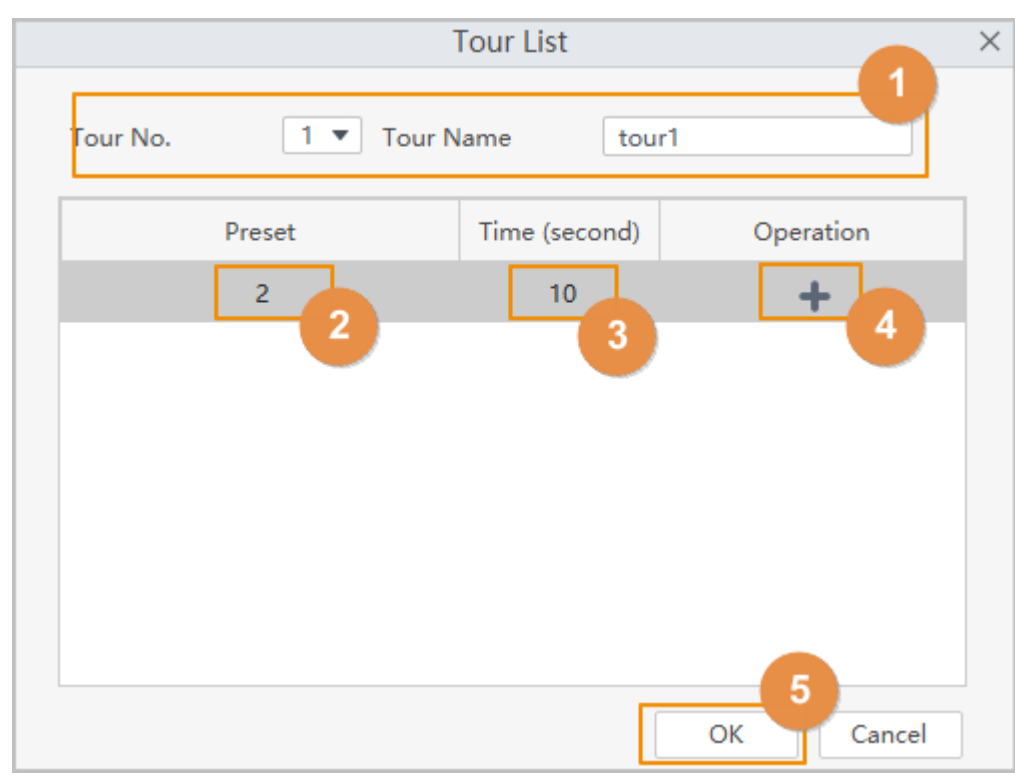

Figure 2-14 Configure the tour

### Step 4 Start the tour.

- 1. Select **Tour** on the PTZ control panel, and then select a tour.
- 2. Click  $\circledcirc$ , and then the camera starts tour between the configured preset points.

## **2.3.3 Configuring Pan**

A pan moves the PTZ 360° at a set speed.

### Procedure

- Step 1 Select **Live View**.
- Step 2 Select the device with PTZ function.
- Step 3 On the PTZ control panel, select **Pan**.
- Step 4 Click  $\circledcirc$ .

The camera starts rotating. Click  $\circledcirc$  again, the camera stops rotating.

Figure 2-15 Configure pan

<span id="page-17-0"></span>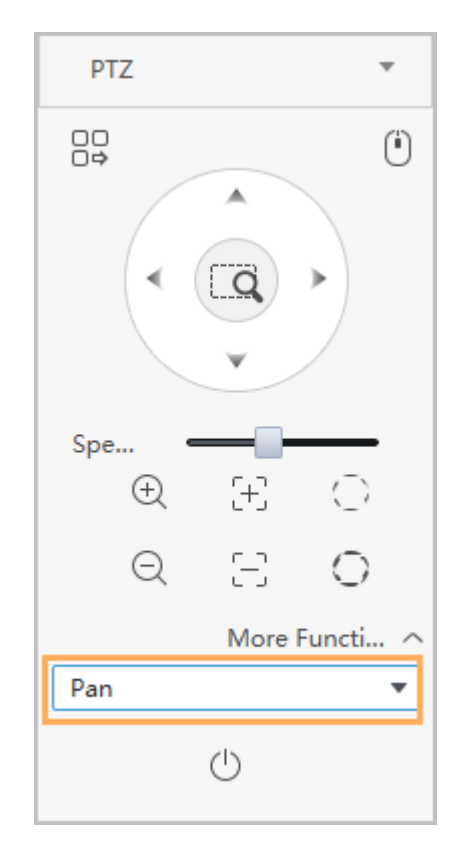

## **2.3.4 Configuring Scan**

The PTZ moves left and right between set boundaries at a set speed. Procedure

- Step 1 Select **Live View**.
- Step 2 Select the device with PTZ function.
- Step 3 On the PTZ control panel, select **Scan**.

Figure 2-16 Configure scan

<span id="page-18-0"></span>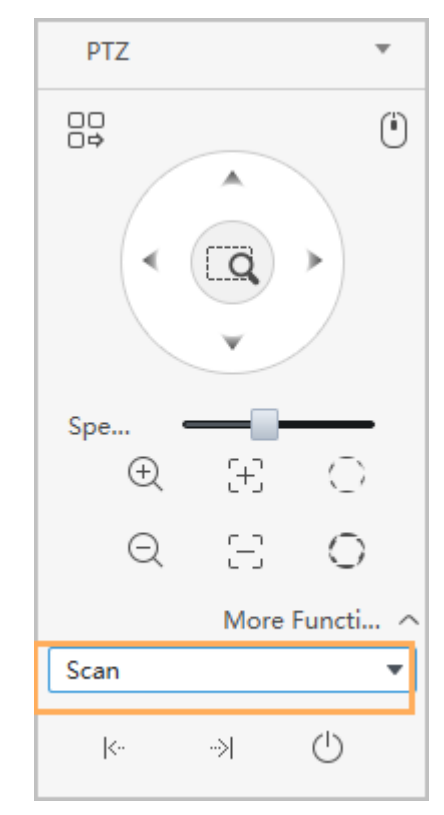

- Step 4 Use the PTZ controls to set the camera to where you want the left limit to be, and then click  $\mathbb{R}$  to set the left boundary.
- Step 5 Use the PTZ controls to set the camera to where you want the right limit to be, and then click  $\mathbb{R}$  to set the right boundary.
- Step 6 Click  $\circledcirc$  to start scanning, and then the camera moves between the two boundaries.

You can click  $\circledcirc$  again to stop scanning.

## **2.3.5 Configuring Pattern**

Use the PTZ controls to move the camera and create a pattern. Click to stop recording the pattern. The camera can automatically move following the preset movement pattern.

### Procedure

- Step 1 Select **Live View**.
- Step 2 Select the device with PTZ function.
- Step 3 Add a pattern.
	- 1. On the PTZ control panel, select **Pattern**.
	- 2. Select a pattern number and click  $\mathbb{R}$ .
	- 3. Use the PTZ controls to move the camera and create the pattern.
	- 4. Click  $\mathbb{B}$  to stop recording the pattern.

Figure 2-17 Add a pattern

<span id="page-19-0"></span>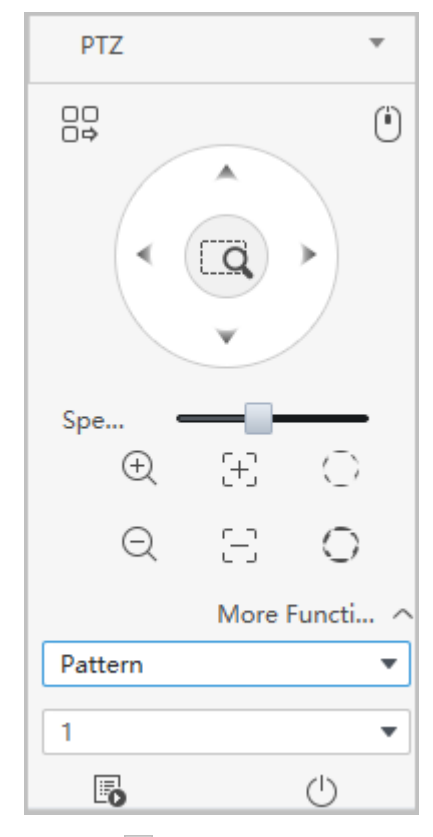

Step 4 Select a pattern, and then click  $\circ$ .

The camera automatically moves following the pattern.

## **2.3.6 Configuring Wiper**

The PTZ equipped with a wiper can clear moisture from the lens.

## Procedure

- Step 1 Select **Live View**.
- Step 2 Select the device with the PTZ function.
- Step 3 Select **Wiper** on the PTZ control panel.
- Step 4 Click  $\bigcirc$  to enable wiper function.

Figure 2-18 Wiper function

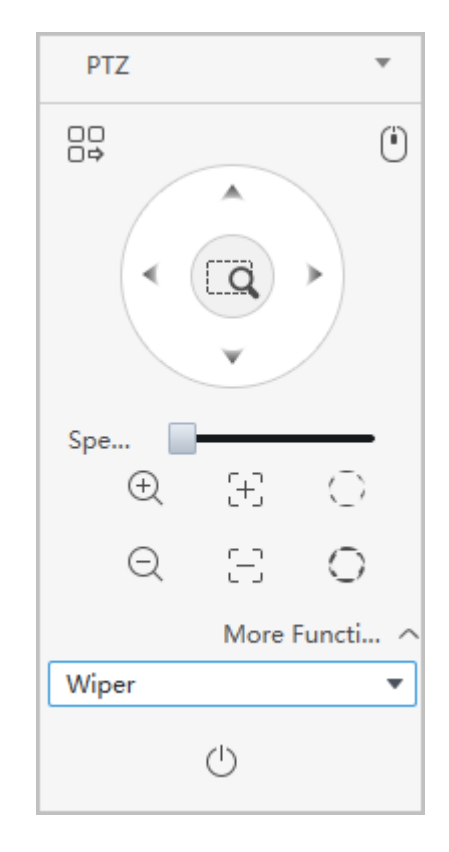

# **3 Playback Page**

Search and play back the videos saved on the computer and device.

## <span id="page-21-0"></span>**3.1 Playback Videos**

## **3.1.1 Playback Videos on the Device**

### Procedure

- Step 1 On the home page, select **Playback**.
- Step 2 Select a video channel.
- Step 3 Select **Video**, and then configure the video type and the stream type.
- Step 4 Set a time range.
- Step 5 Click **Search**.

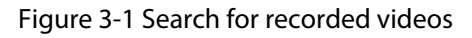

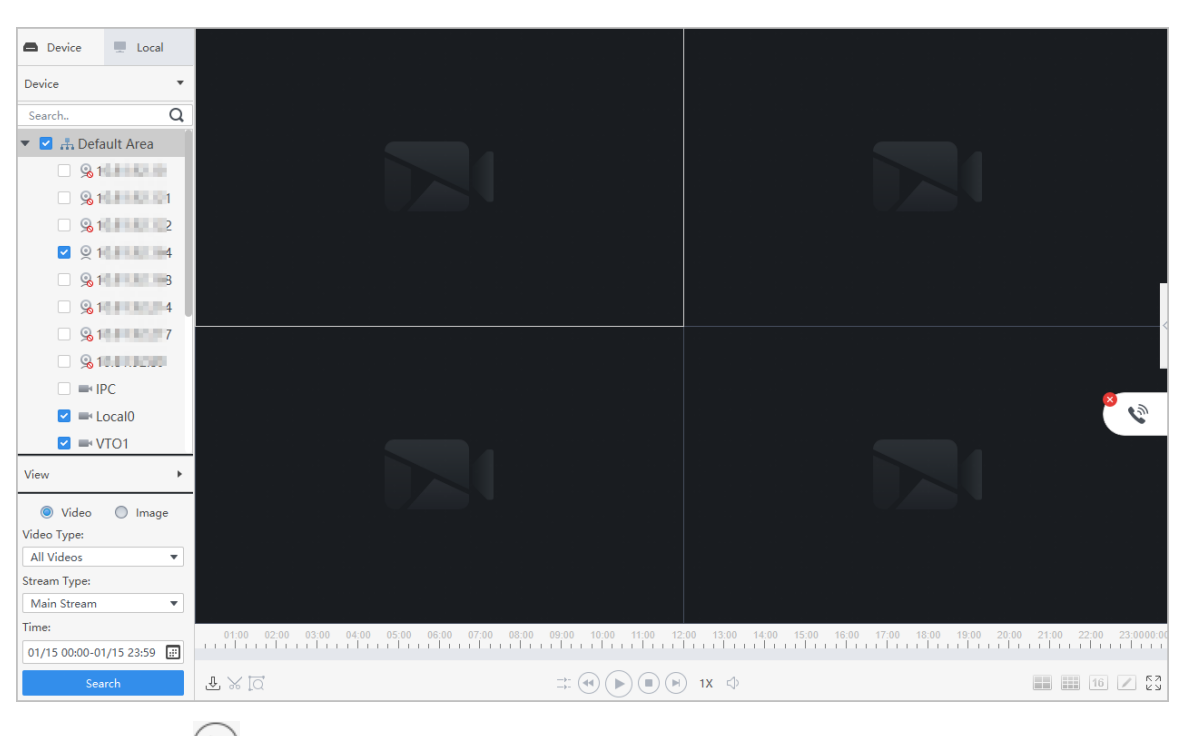

Step 6 Click  $\bigodot$  to play back the video.

#### Table 3-1 Description of playback

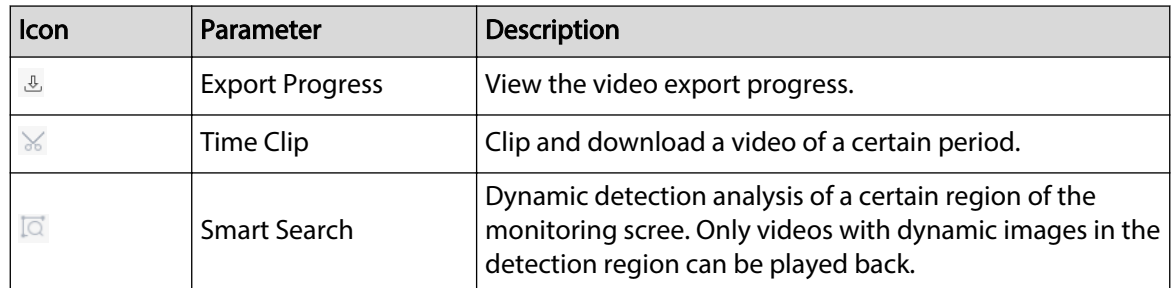

<span id="page-22-0"></span>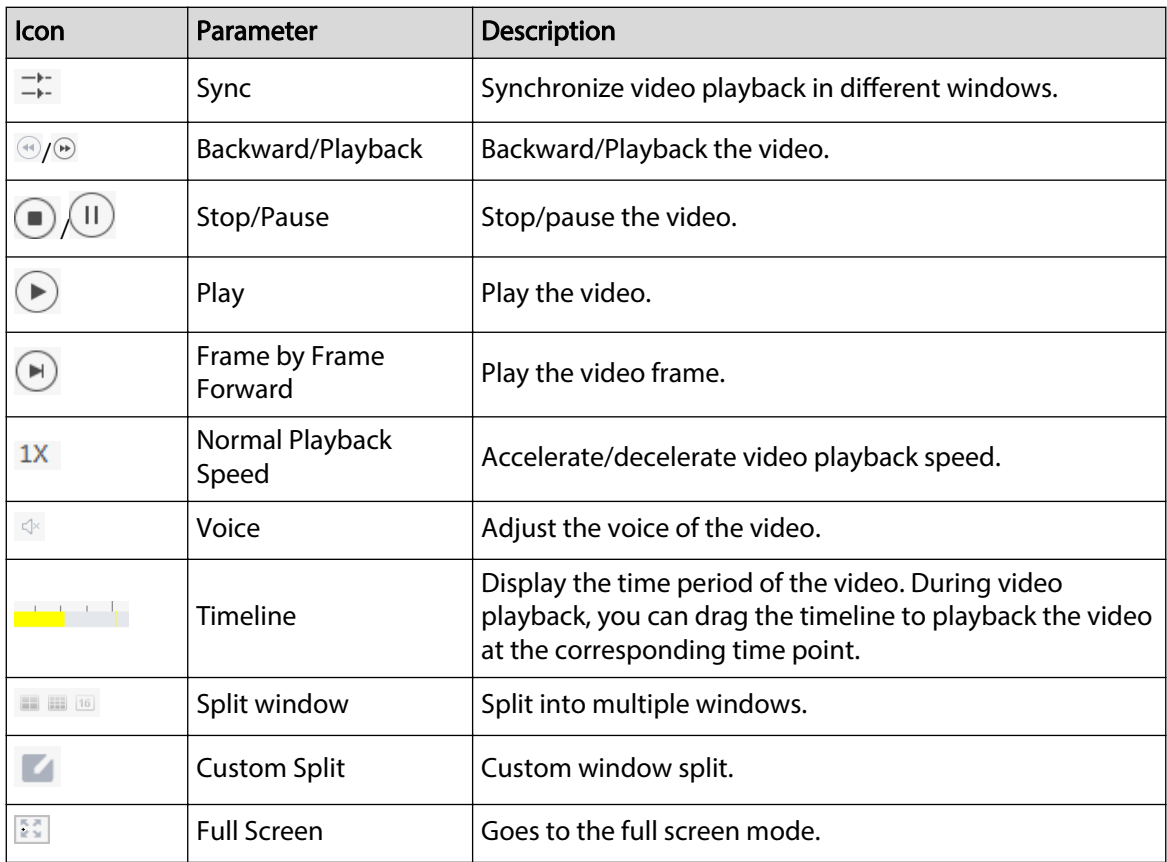

## **3.1.2 Playback Videos on the Computer**

### Procedure

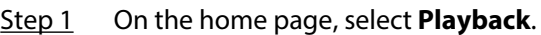

Step 2 select **Playback** > **Local** > **Video**.

Step 3 You can play back videos on the computer through 2 methods.

- Method 1: Double-click the video in the record list.
- $\bullet$  Method 2: Select the video in the record list, and then click  $\circledcirc$ .

## **3.2 Viewing Snapshots**

View snapshots on the device and computer.

## **3.2.1 Viewing Snapshots on the Device**

### Procedure

- Step 1 On the home page, select **Playback** > **Device**.
- Step 2 Select device channels.
- Step 3 Set the time range, select **Image** , and then click **Search**.

The snapshots are displayed.

Figure 3-2 View snapshots on the device

<span id="page-23-0"></span>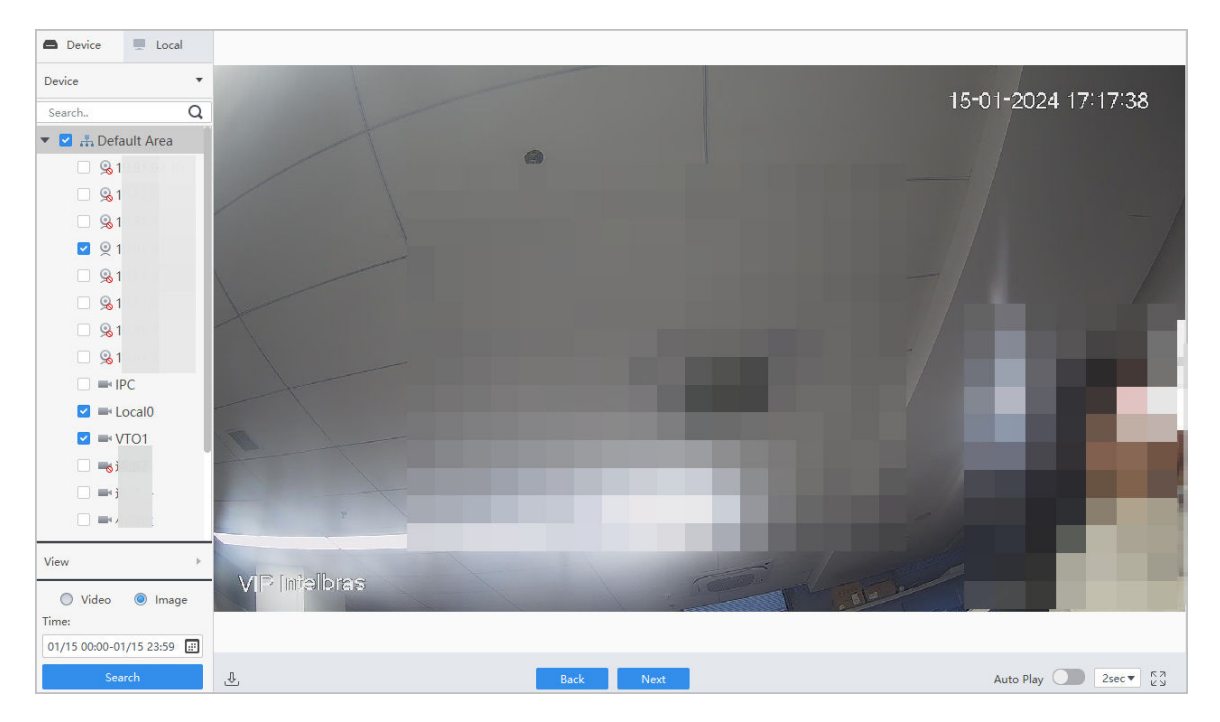

## **3.2.2 Viewing Snapshots on the Computer**

## Procedure

- Step 1 On the home page, select **Playback**.
- Step 2 Click **Local** , and then click **Image**.
- Step 3 Select a snapshot in the list, and then the snapshot will be displayed in the window.

Figure 3-3 View snapshots on the computer

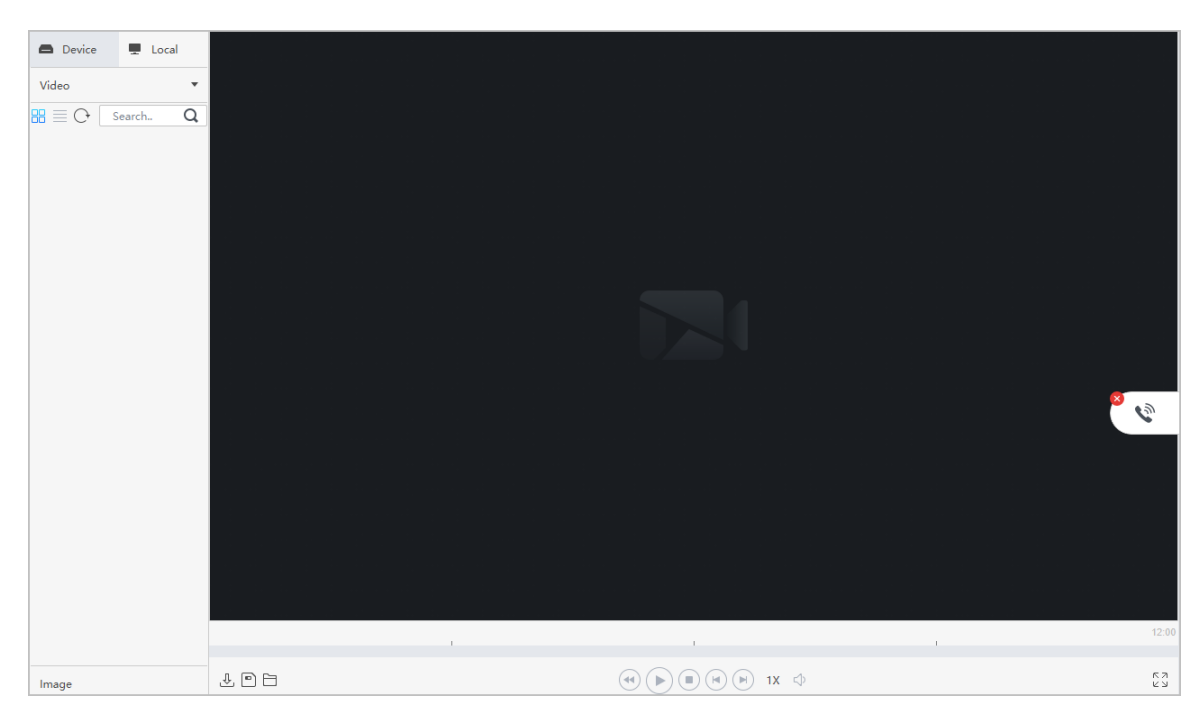

## <span id="page-24-0"></span>**3.3 Other Operations**

## **3.3.1 Clipping and Downloading Videos**

### Procedure

- Step 1 Select **Playback** > **Device**.
- Step 2 Play back the videos on the device.
- Step 3 Click the window that you need to clip and download the video, and then click  $\frac{1}{3}$  on the lower-left of the page.
- Step 4 Click and drag the left red square on the timeline to set the start time, click and drag the right red square to set the end time.

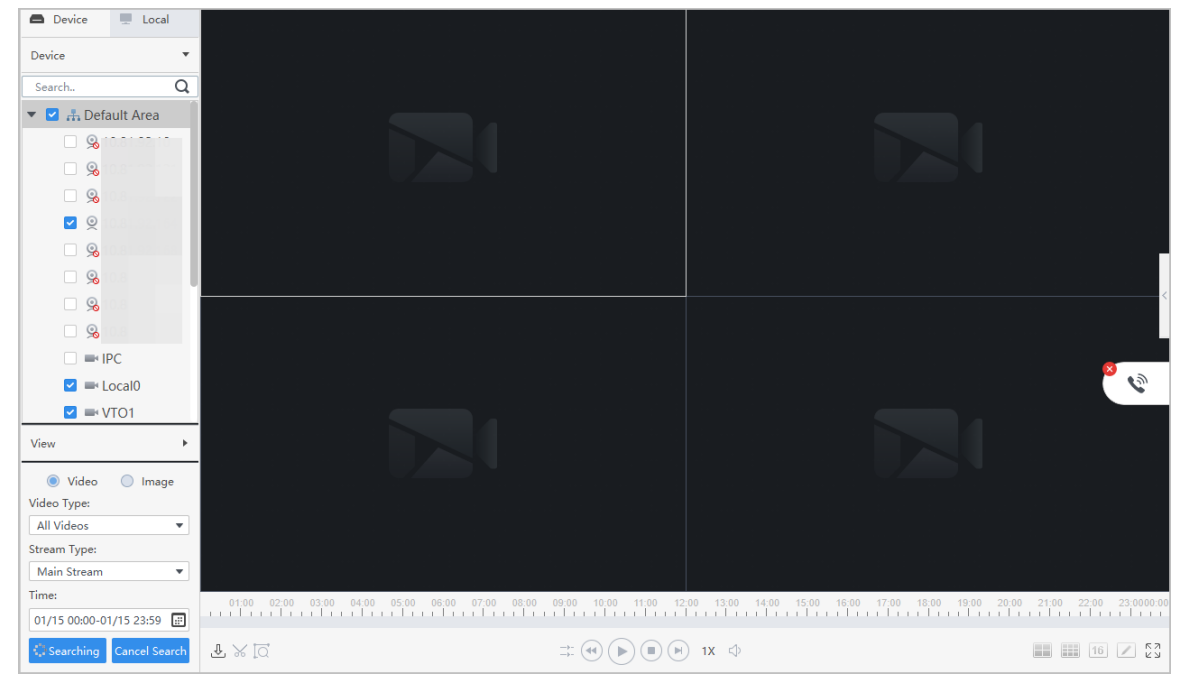

Figure 3-4 Clip video

- Step 5 Click  $\frac{1}{3}$  again, and then set the export path and export format in the pop-up dialog box. Step 6 Click **OK**.
- Step 7 Click  $\rightarrow$  to view the file download list.
	- $\Box$
	- $\bullet$  Click  $\overline{\circ}$  to select all the files.
	- $\bullet$  Click  $\Box$  to download the selected file.

### Related Operations

You can view the export progress in the pop-up dialog box or click  $\overline{\mathcal{L}}$  at the bottom of the window.

<span id="page-25-0"></span>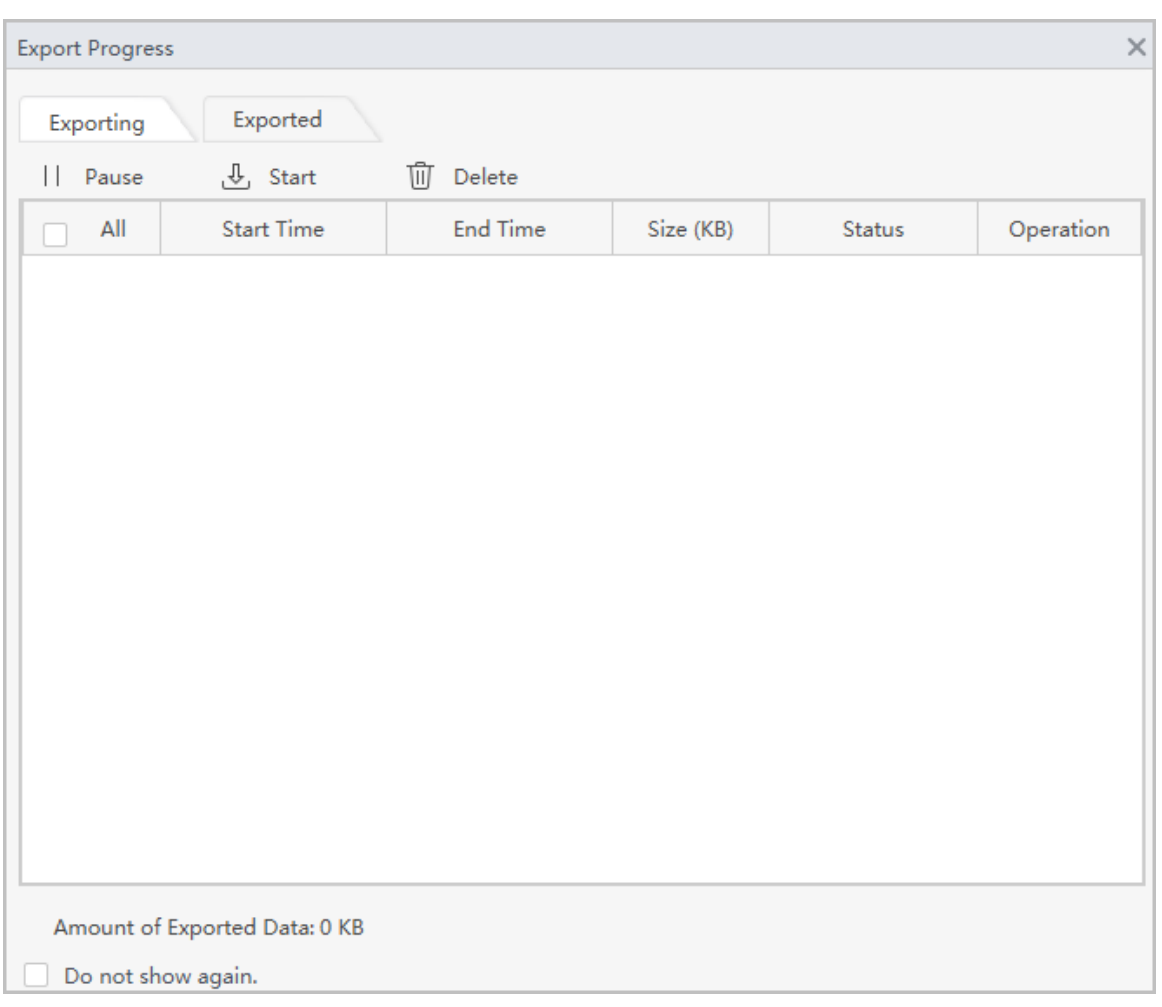

#### Figure 3-5 Export progress

## **3.3.2 Smart Search**

Smart search is the dynamic detection analysis of a certain area on the monitoring screen. Only the video with dynamic images in the detection area can be played back. You need to add a device that supports smart search function in advance. Otherwise, the result will be empty.

### Procedure

- Step 1 Select **Playback** > **Device**.
- Step 2 Play back the videos on the device.
- Step 3 Click  $\overline{\boxtimes}$ .
- Step 4 Click the small square to select the detection area. You can select multiple squares at one time. You can also drag the mouse button on the screen to draw the detection area.
	- $\Box$

Click the square again to cancel the selection.

- Step 5 Click  $\overline{Q}$  again to start smart search analysis.
	- If there are search results, dynamic frames are displayed in purple on the timeline.
	- If there is no search result or the selected area does not support smart search, the platform will indicate that the smart search result is empty.
- Step 6 Click  $\bigodot$  to play back the dynamic frames.

Step 7 Click  $\overline{\mathbb{O}}$  to exit smart search.

## <span id="page-26-0"></span>**3.3.3 Synchronizing Playback Multiple Videos**

You can set multiple videos to play at the same time.

### **Prerequisites**

Please make sure that each device has a video at the time point of synchronous playback.

### Procedure

### Step 1 Select **Playback** > **Device** > **Device**.

- Step 2 Search the video.
	- 1. Select the device you need to play back in the **Device** list, and then click **Record**. Set the video filter conditions, and then click **Search**.

The video window with searched video is displayed with  $\bigodot$ .

2. Click the video window displaying with  $\Omega$ , and then click  $\bigcirc$  at the bottom. The platform starts to play the video of the device channel selected in the organization tree.

### Step 3 Click  $\Rightarrow$ .

The system automatically plays videos from other channels at the same time point.

# <span id="page-27-0"></span>**Appendix 1 Cybersecurity Recommendations**

#### **The necessary measures to ensure the basic cyber security of the platform:**

#### 1. **Use Strong Passwords**

Please refer to the following suggestions to set passwords:

- The length should not be less than 8 characters.
- Include at least two types of characters; character types include upper and lower case letters, numbers and symbols.
- Do not contain the account name or the account name in reverse order.
- Do not use continuous characters, such as 123, abc, etc.
- Do not use overlapped characters, such as 111, aaa, etc.

#### 2. **Customize the Answer to the Security Question**

The security question setting should ensure the difference of answers, choose different questions and customize different answers (all questions are prohibited from being set to the same answer) to reduce the risk of security question being guessed or cracked.

#### **Recommendation measures to enhance platform cyber security:**

#### 1. **Enable Account Binding IP/MAC**

It is recommended to enable the account binding IP/MAC mechanism, and configure the IP/MAC of the terminal where the commonly used client is located as an allowlist to further improve access security.

#### 2. **Change Passwords Regularly**

We suggest that you change passwords regularly to reduce the risk of being guessed or cracked.

#### 3. **Turn On Account Lock Mechanism**

The account lock function is enabled by default at the factory, and it is recommended to keep it on to protect the security of your account. After the attacker has failed multiple password attempts, the corresponding account and source IP will be locked.

#### 4. **Reasonable Allocation of Accounts and Permissions**

According to business and management needs, reasonably add new users, and reasonably allocate a minimum set of permissions for them.

#### 5. **Close Non-essential Services and Restrict the Open Form of Essential Services**

If not needed, it is recommended to turn off NetBIOS (port 137, 138, 139), SMB (port 445), remote desktop (port 3389) and other services under Windows, and Telnet (port 23) and SSH (port 22) under Linux. At the same time, close the database port to the outside or only open to a specific IP address, such as MySQL (port 3306), to reduce the risks faced by the platform.

#### 6. **Patch the Operating System/Third Party Components**

It is recommended to regularly detect security vulnerabilities in the operating system and thirdparty components, and apply official patches in time.

#### 7. **Security Audit**

- Check online users: It is recommended to check online users irregularly to identify whether there are illegal users logging in.
- View the platform log: By viewing the log, you can get the IP information of the attempt to log in to the platform and the key operation information of the logged-in user.

#### 8. **The Establishment of a Secure Network Environment**

In order to better protect the security of the platform and reduce cyber security risks, it is recommended that:

● Follow the principle of minimization, restrict the ports that the platform maps externally by firewalls or routers, and only map ports that are necessary for services.

● Based on actual network requirements, separate networks: if there is no communication requirement between the two subnets, it is recommended to use VLAN, gatekeeper, etc. to divide the network to achieve the effect of network isolation.